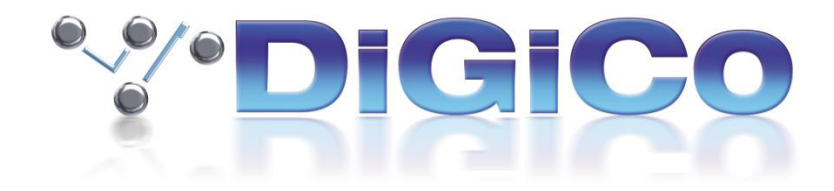

# SD & Quantum V1742 Release Notes

2024 年 4 月

# 目次

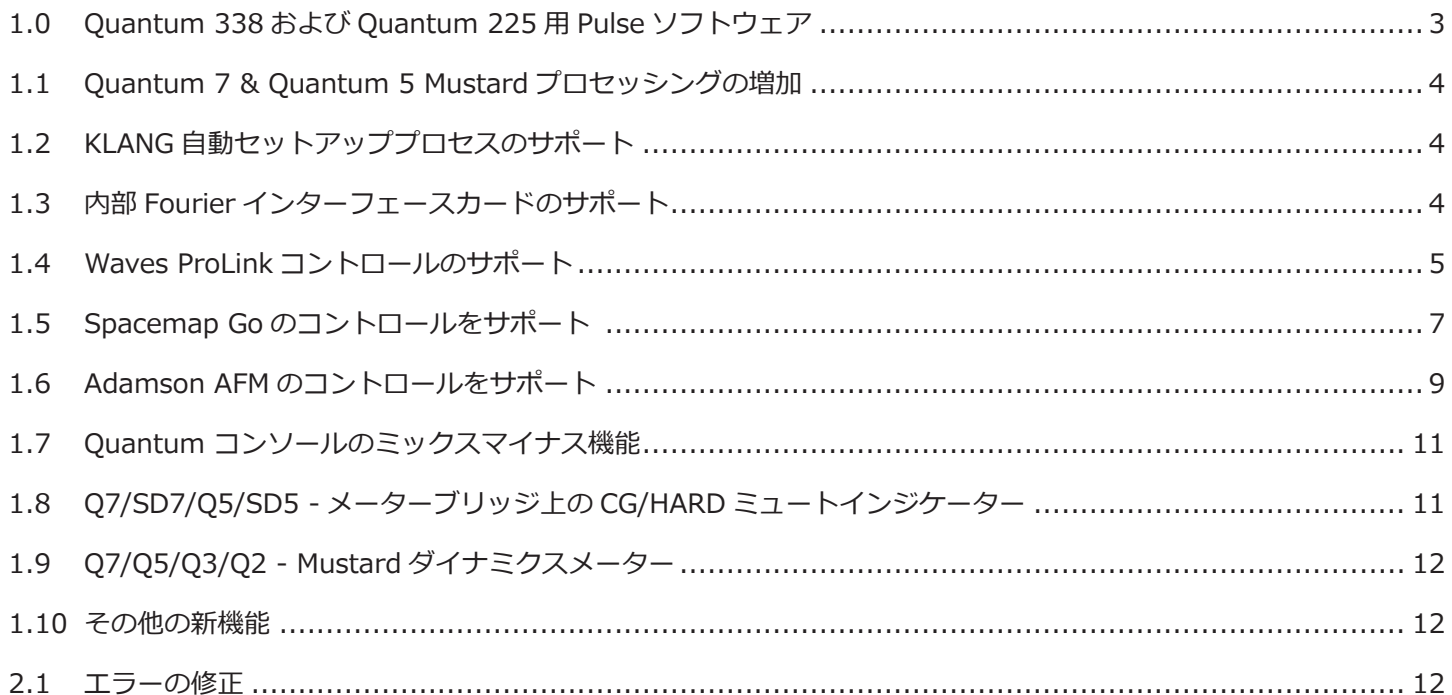

## **1.0 Quantum 338 および Quantum 225 用 Pulse ソフトウェア**

Quantum 338 と Quantum 225 には、コンソールのプロセッシング能力を向上させる "Pulse "として知られる新しい オプション拡張機能があります。

2 つのオプションの違いの詳細については、以下を参照してください。

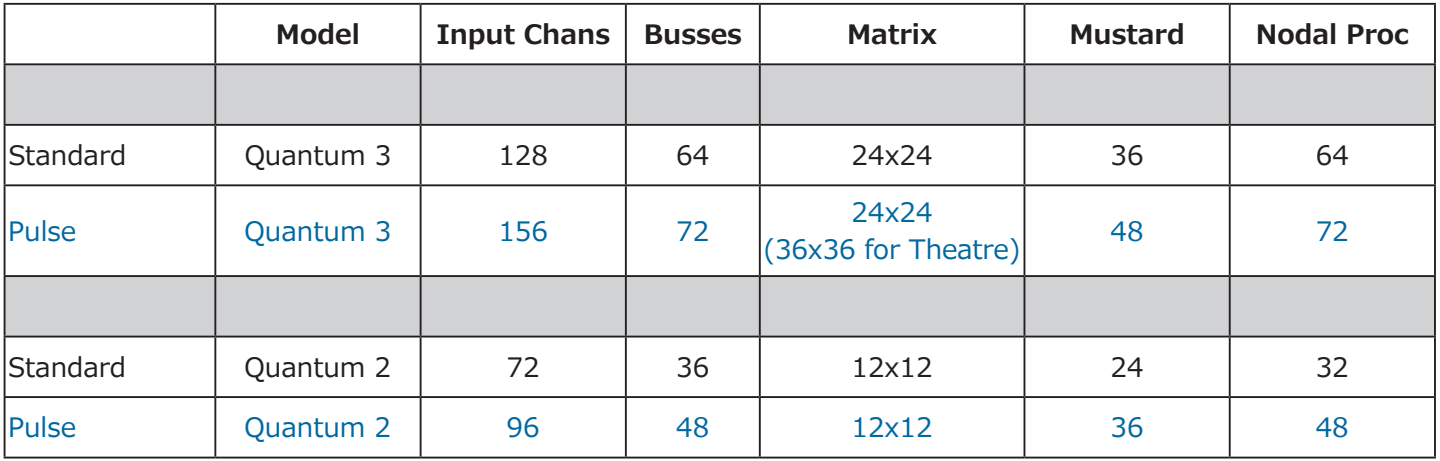

この新しい拡張機能は、DIGiCo のウェブサイト(www.digico.biz)から、コンソールマスター画面 > システム > 拡 張機能を有効にするパネルで、コンソールのライセンス番号を入力して購入することができます。

ウェブショップでパスワードが提供されますので、以下のように "**for Pulse** "フィールドに入力してください。入力後、 **キーボードの Enter キーを押す**と、Pulse の入力項目の横に緑色のチェックマークが表示されます。画面上の **OK & Restart** ボタンを押すと、新しい拡張機能が有効化された状態でコンソールが再起動します。

Pulse 拡張機能がアクティブになると、マスター画面のロゴに表示されます。

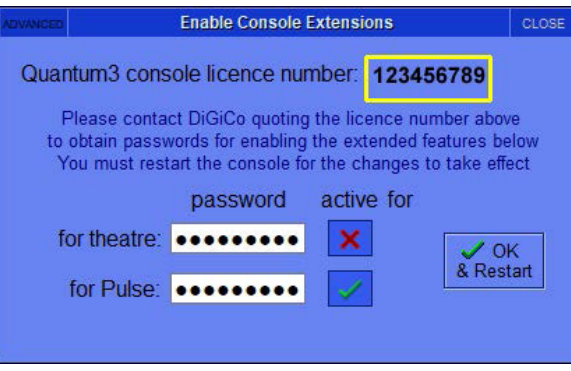

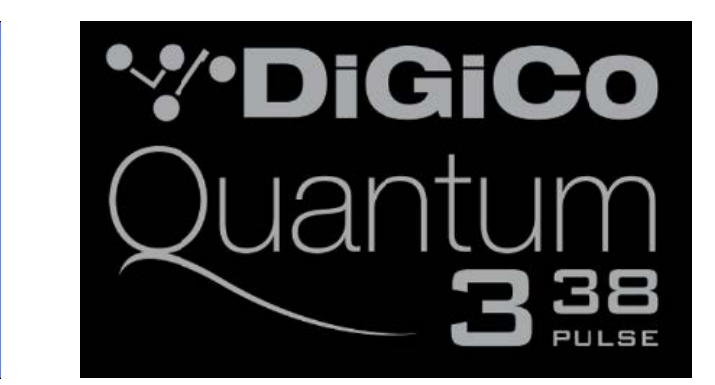

# **1.1 Quantum 7 & Quantum 5 Mustard プロセッシングの増加**

Quantum7 の Mustard プロセッシングが 80 チャンネルに増加しました。 Quantum5 の Mustard プロセッシングが 64 チャンネルに増加しました。

# **1.2 KLANG 自動セットアッププロセスのサポート**

詳細はこちらのリンクをご参照ください - https://www.klang.com/product/console-integration/

# **1.3 内部 Fourier インターフェースカードのサポート**

**Master 画面 > Options > Console** パネルに、既存の Waves オプションの代わりとなる **Fourier** オプションを含む 内部オーディオインターフェースカードを選択するための新しいオプションがあります。

Fourier インターフェースカードが装着されている場合、**Internal Card Type** として **FOURIER** を選択し、**Enable Fourier** オプションで **INTERNAL** を選択します。これにより、**Fourier transform.engine**プラグインホストプロセッ サで使用するための **Transform ポート**が **Audio IO** セットアップで作成されます。

transform.engine は標準的な **DMI-DANTE64@96** 接続で使用することもでき、この場合は **DMI 1** または **DMI 2** の オプションを適宜選択します。この構成の Audio IO 設定は、ポートタイプを **DMI Dante64** にする必要があります。

#### **注 - 上記のオプションを変更するには、コンソールの再起動が必要です。**

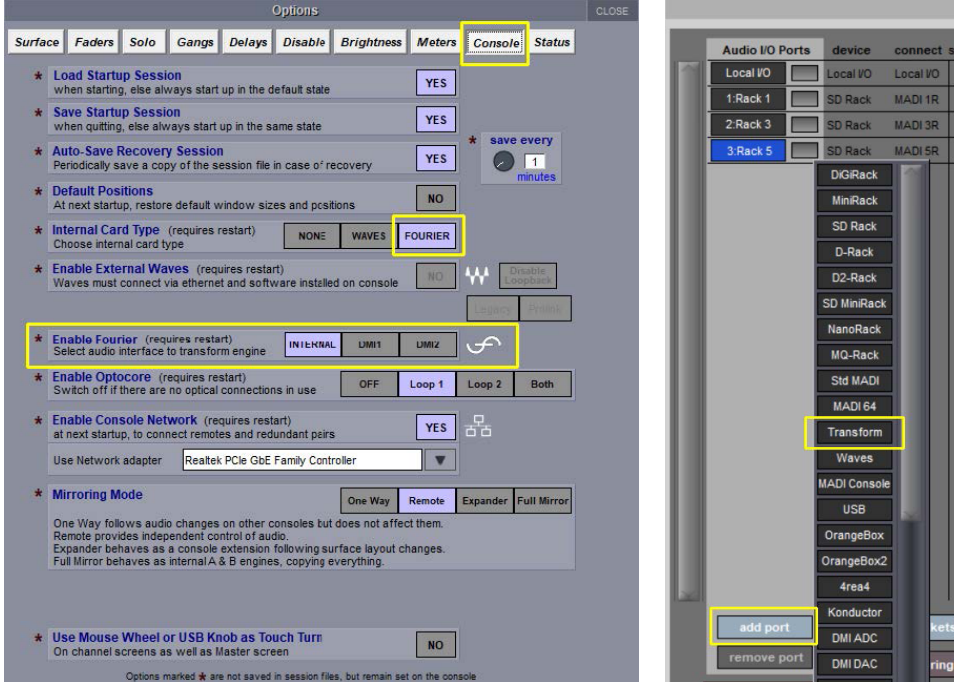

#### **W**·DiGiCo

## **1.4 Waves ProLink コントロールのサポート**

SuperRack SoundGrid V14.30+ (Legacy & ProLink) 用

SD と Quantum シリーズ用の DiGiCo コンソールソフトウェア V1742 は、Legacy と ProLink の両方のモードをサポー トします。

DiGiCo ソフトウェア・アップデートを適用すると、Legacy コンソール・リモート・モードが選択された状態でコンソー ルが起動します。

#### **ProLink の設定方法**

- 1. コンソールで、Master 画面 > Options > Console に進みます。
- 2. Enable External Waves が Yes に設定され、コンソールネットワークポートが選択されていることを確認します。
- 3. デフォルトで選択されているモードは Legacy です。ProLink をクリックし、コンソールの電源を入れます。

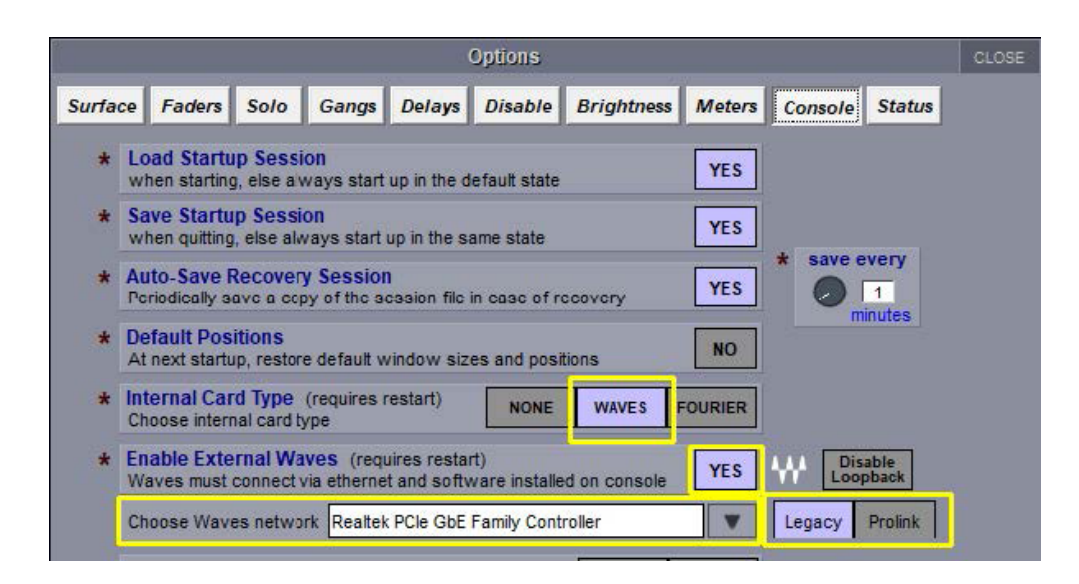

- 4. SuperRack SoundGrid を起動します。
- 5. Controllers パネルで ProLink Console Remote を追加します。

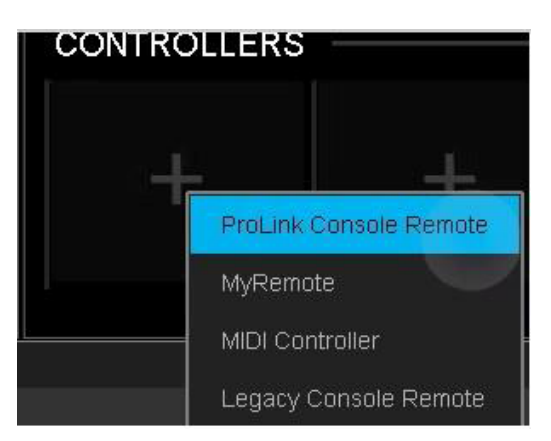

6. 以前にコンソールリモートモジュールを使用していた場合、[ Controllers ] パネルに割り当てられた **Legacy Console Remote** が表示されます。その場合は、まずそれを削除し、**ProLink Console Remote** を割り当てる 必要があります。

正しいネットワークポートが自動的に選択されます。

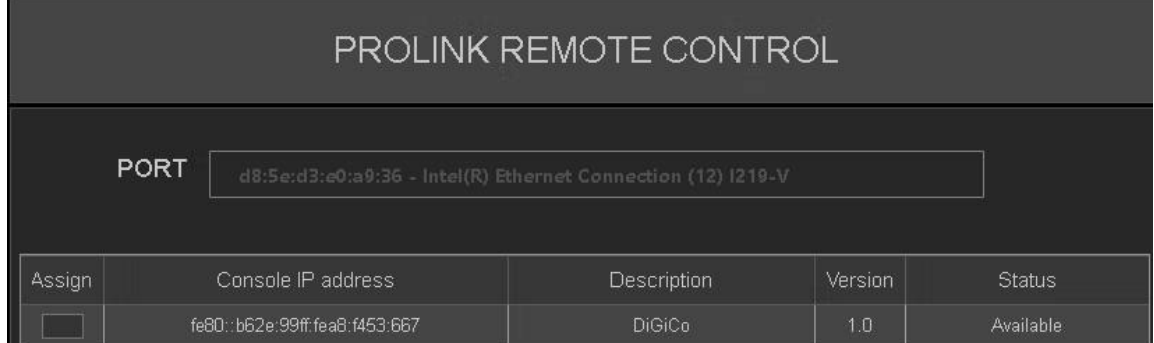

7.「Assign」にチェックを入れる - ステータスが「Connected」に変わる。

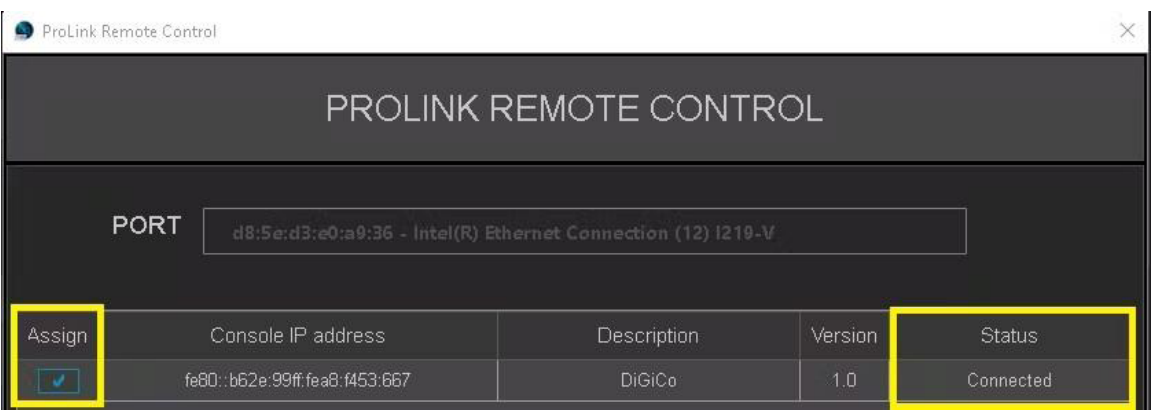

セッションロードコマンドはコンソールから SuperRack に送られます。SuperRack の統合セッションフォルダに一致 するセッションがない場合、SuperRack は空のセッションをロードします。

SuperRack SoundGrid 統合セッションフォルダの場所:

Windows: Windows: C:¥Users¥Public¥Waves Audio¥SuperRack SoundGrid¥Integrated Sessions

Mac : Mac HD > Users > Shared > Waves Audio > SuperRack SoundGrid SoundGrid > Integrated Sessions

#### **ProLink の機能が追加されました:**

- 自動ディスカバリー
- コンソールのグローバルテンポに同期
- SuperRack とのコンソール無操作モード同期

[DiGiCo リモートコントロール統合機能およびコンソールサポートの詳細については、Waves の](https://www.waves.com/support/digico-remote-control-integration-and-mirroring) DiGiCo Remote Control Integration and Mirroring の記事をご参照ください。

さらにサポートが必要な場合は[、Waves>Support>Contact](https://www.waves.com/contact-us) Us Technical Support までお問い合わせください。

# **1.5 Spacemap Go のコントロールをサポート**

DiGiCo と Meyer Sound Laboratories, Incorporated は、コンソールのインターフェイスから **Spacemap Go** イマー シブラウドスピーカーシステムの統合コントロールを提供するために提携しました。Spacemap Go Channel は、コン ソールのチャンネルまたはグループと関連付けることができ、フルコントロールが可能です:

Spacemap Go の **Panner**、**Crossfade**、**Spread**、**Trajectory** トランスポートコントロールは、コンソールから Spacemap Go Channel ごとに使用できます。コントロール・ビューには、**チャンネル名**、両方の**スペースマップ名**、 アクティブな場合は**軌道名**も表示されます。

Spacemap サーバーは GALAXY ネットワークプラットフォームプロセッサー上で動作し、Spacemap Go iPad アプリ とすべての外部コントローラーはサーバーのクライアントとして接続されます。

この機能は、以下のソフトウェアとファームウェアのバージョン、または最新のリリースを使用している場合に使用で きます:

- DiGiCo Console ソフトウェア V1742
- Meyer Sound Compass バージョン 4.13.1(Meyer Sound GALAXY ファームウェアバージョン 2.8.1 を含む
- Meyer Sound Spacemap Go バージョン 1.2.2、Apple App Store で入手可能。

Spacemap Go Control は、DiGiCo コンソールの EXTERNAL CONTROL オプションタブ(**MASTER 画面 > SETUP > OPTIONS**)で設定します。Channel Controllers パネルで、SpaceMap を選択します。

**Add device** と **other OSC** を選択し、必要な **IP アドレス**と **Send/Rcv** ポート番号を入力します。**Enabled** 欄を押 して確認します。

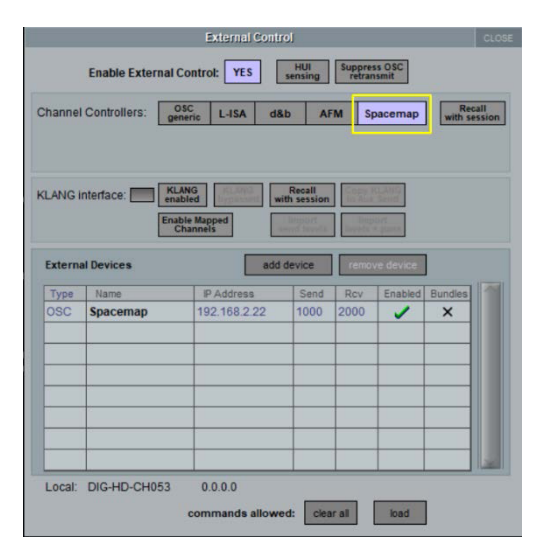

Spacemap Go Channel のコントロールは、コンソールのチャンネルまたはグループで有効にすることができます。チャ ンネルに移動し、**CHANNEL > OUTPUT SETUP** をタップして Controller ビューを開き、ポップオーバー・ウィンド ウの下部で Spacemap Controller を有効にし、次に View を有効にします。ポップオーバーを閉じ、**2D XY Panner** をタッチすると、外部コントロールが表示されます。

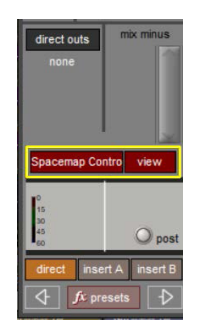

現在割り当てられている Spacemap Go Channel が白く表示されている青いボックスをクリックすると、割り当てられ た Spacemap Go Channel を変更することができます。

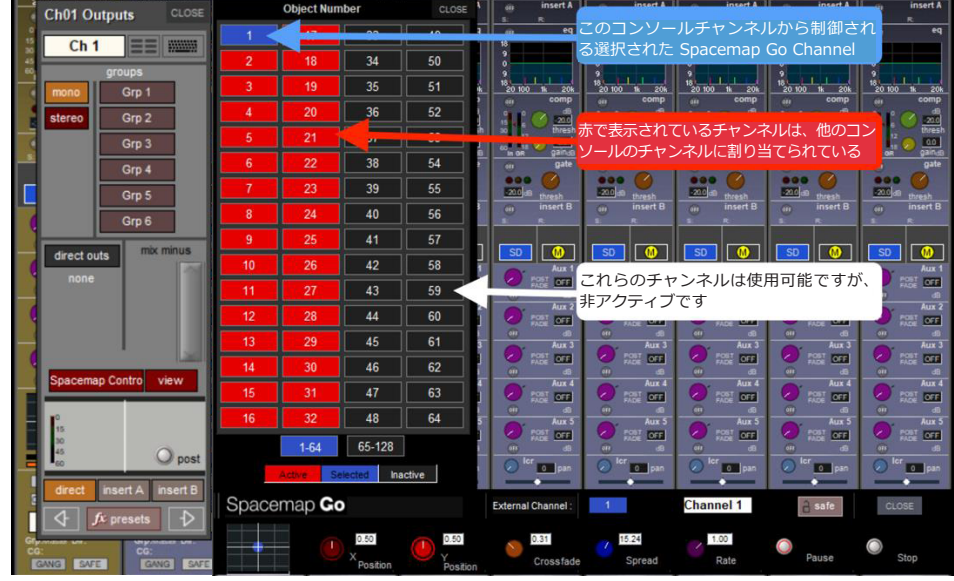

#### **コンソールのチャンネルまたはグループから使用可能なコントロール。**

チャンネルまたはグループで Spacemap Go Control が有効になっている場合、各チャンネルまたはグループのパス の SPACEMAP CONTROL VIEW に Spacemap Go Control インターフェースが表示されます。これは、関連する Spacemap Go Channel の以下のパラメータを制御します:

- ●スペースマップパナーの X/Y
- ●クロスフェード
- ●スプレッド
- ●軌跡レート
- ●トラジェクトリー・トランスポート・コントロール

割り当てられたスペースマップ Go チャンネルのスペースマップパナーの X/Y 位置をタッチでコントロールするための 2D パンインターフェイスが提供され、このインターフェイスを拡大するとすべての詳細が表示されます。

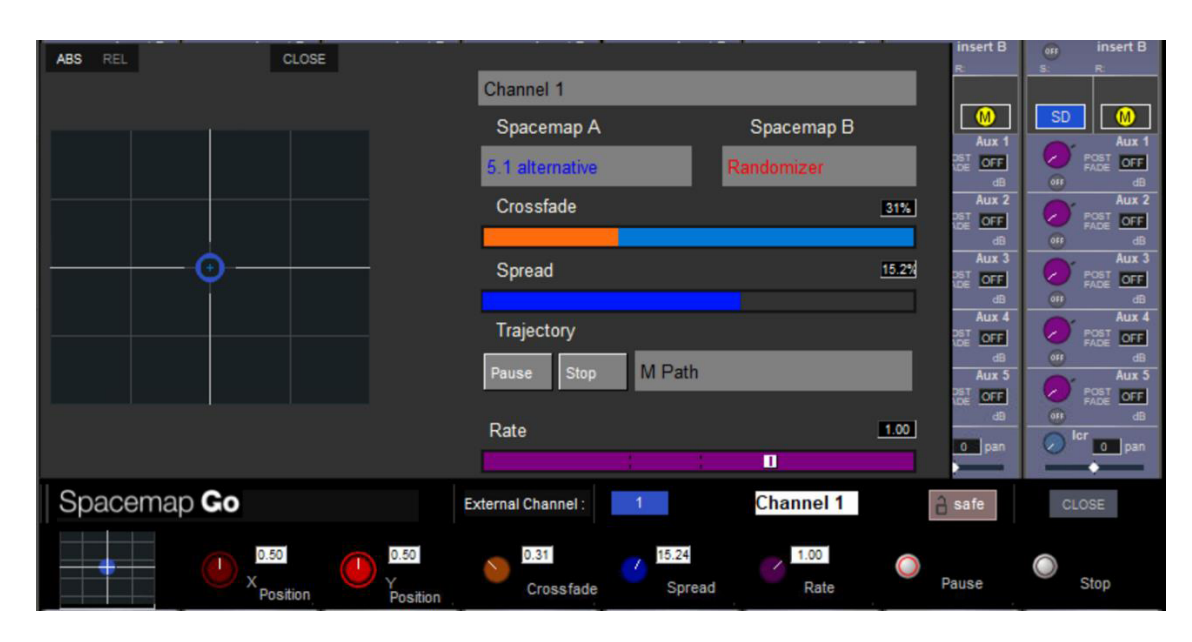

詳細および接続については、https://spacemap-go-help.meyersound.com/digico/ をご覧ください。

## **1.6 Adamson AFM のコントロールをサポート**

Adamson 社の FletcherMachine の双方向制御が可能になりました。これは、FletcherMachine Remote を実行してい るコンピュータにイーサネットを介して接続します。

**Setup>External Control** で **AFM** Channel Controller を選択します。**XY**(直交)または **DA**(極)座標モードを選 択します。**Masterを選択**:エンジンのマスターフェーダーとミュート(オプション)をコントロールするコンソールフェー ダーを選択します。AFM コントロールパネルからコントロールできる追加**レイヤー**を選択します。**セッションで** Layer **Recall** を行うかどうかを選択します。

**他の OSC** デバイスを追加し(それぞれ 5321 と 5001 がデフォルトの送信ポートと Rcv ポートです)、IP アドレスが正 しいこと(コンソールと同じサブネットにあること)、通信を許可するために Enabled になっていることを確認します。

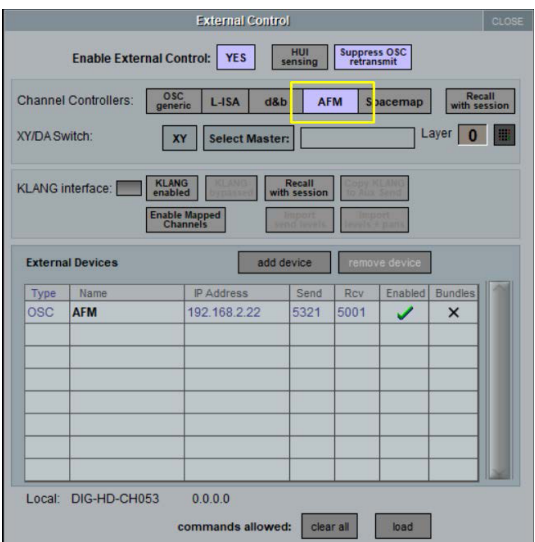

有効にすると、チャンネルとグループ出力のセットアップパネルで AFM コントロールとビューボタンが利用できるよう になる。

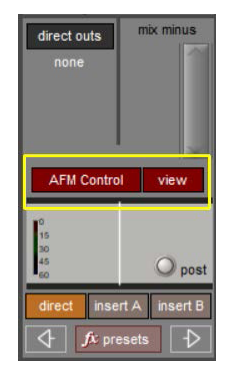

起動すると、FletcherMachine Controller が通常のパンコントローラーに置き換わります。チャンネル上のトラックパッ ド、またはグループ上の AFM ボタンをタッチすると、FletcherMachine Controller が開き、コントローラー内のトラッ クパッドをタッチすると拡張ビューが利用できます。

以下のコントロールが可能です:

- オブジェクトの X と Y の位置(ロータリ)- XY モードのみ
- オブジェクトの X と Y の中心位置 (ボタン) XY モードのみ
- オブジェクトの距離と方位角の値(ロータリ)- DA モードのみ
- オブジェクトの距離と方位角の値をゼロにする(ボタン)- DA モードのみ
- オブジェクト振幅幅係数(ロータリー)
- オブジェクト・レンダリング・モード(3ウェイ・トグルボタン: MIN、FULL、NONE)
- 追加レイヤーセンド ゲイン (ロータリー)
- 追加レイヤー センド オン(ボタン)
- FletcherMachine リバーブセンド ゲイン(ロータリー)
- FletcherMachine リバーブ センド オン(ボタン)

SD & Quantum V1742 Release Notes

拡張コントローラーパネルからは、以下の追加操作が可能です:

- オブジェクト番号の選択 (タッチ)
- レンダリングスペースの選択(タッチ)

ステレオ・チャンネルとグループには、以下の追加コントロールがあります:

- ステレオ・ペアのオブジェクト・ポジションをリンク/アンリンク するには、Pair(ボタン)を使用します。

- ステレオ・ペアのリンクされたオブジェクト位置の拡散係数(ロータリー )

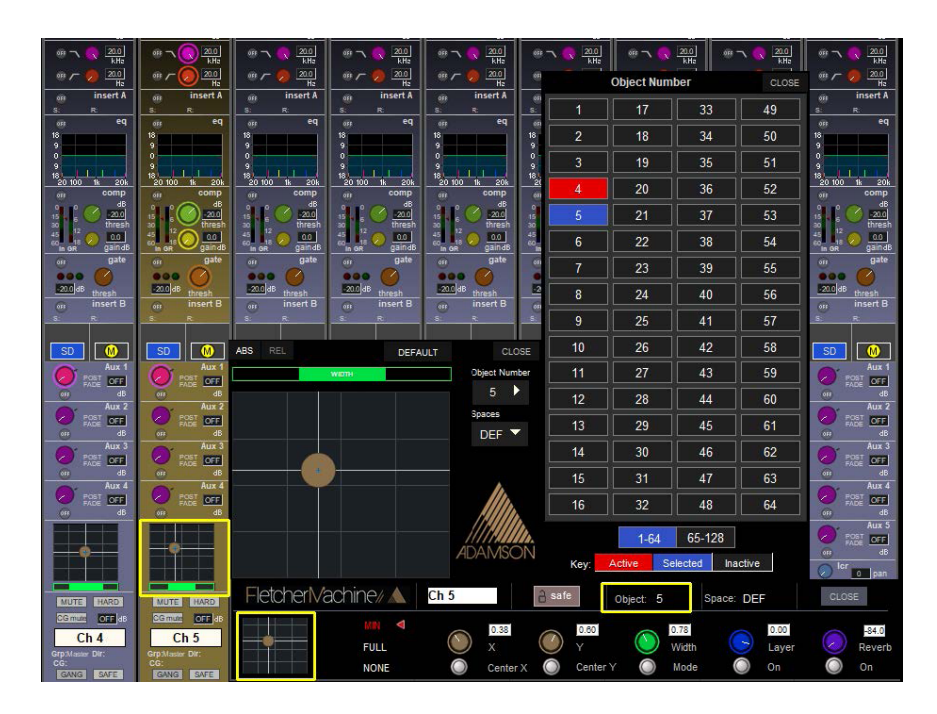

詳細は www.adamson-fletcher-machine.com。

ご質問やサポートに関するお問い合わせは、fmsupport@adamson.ai までご連絡ください。

## **1.7 Quantum コンソールのミックスマイナス機能**

任意のモノ入力チャンネルのダイレクト出力に、異なる Mono Mix Minus フィードを作成することができます。

まず、必要なすべての信号(削除するチャンネルを含む)を既存のモノバスに送り、このバスの名前を控えておきます。

次に、削除するチャンネルの Output Routing Setup を開き(下 図を参照)、Mix Minus セクションで先ほど作成した Mix Minus バスのボタンを押します。

これで、このチャンネルのダイレクト出力信号が物理的なコンソールまたはラック出力にルーティングされると、この チャンネルのインプット信号はダイレクト出力信号から除去されます。

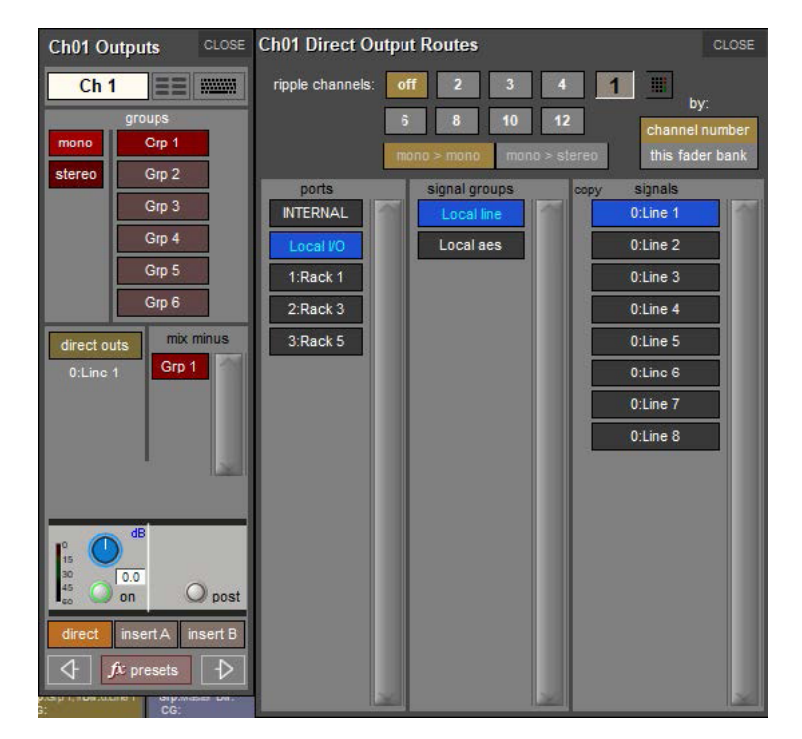

# **1.8 Q7/SD7/Q5/SD5 - メーターブリッジ上の CG/HARD ミュートインジケーター**

メーターブリッジのあるコンソールのマルチレイヤーメーター表示で、チャンネルミュート、CG ミュート、ハードミュー トの 3 種類のミュート機能のインジケーターが表示されるようになりました。

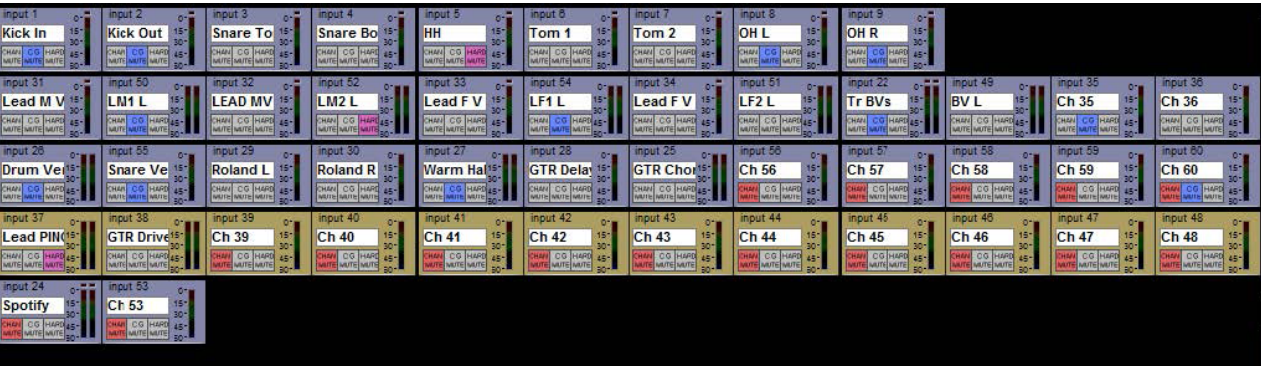

# **1.9 Q7/Q5/Q3/Q2 - Mustard ダイナミクスメーター**

Quantum コンソールでは、チャンネル表示を SD から Mustard に切り替えると、画面上部の大型メーターも SD また は Mustard のダイナミクスメーターに切り替わります。

小さな SD または M インジケーターは、2 つのオプションのうちどちらがアクティブかを示します。

#### **1.10 その他の新機能**

Quantum 852 セッション変換のサポート DMI AVB カードのサポート KLANG ポジション・リコールがグローバル・スコープに独立したリコール・スコープを持つようになりました。

## **2.1 エラーの修正**

Orange Box の DMI Optocore が時折間違ったオーディオをルーティングしていた。 Quantum 3T のフェーダーの色が一定していなかった。 セッションロード時にタッチスクリーンの明るさがリコールされない(SD7 & Quantum 7) Quantum 2 と Quantum 3 が、エラーがないのにサーフェスエラーを報告していた。 Mix Safe が、最初の Aux ミックスに正しく適用されていなかった。 Quantum Engine のセッションロード時に、Solo Buss Insert が機能しなくなることがあった。 キューグループを使用すると、List index out of bounds エラーが発生することがあった。

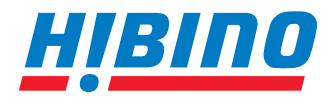

ヒビノインターサウンド株式会社

**〒105-0022 東京都港区海岸2-7-70 TEL: 03-5419-1560 FAX: 03-5419-1563 E-mail: info@hibino-intersound.co.jp https://www.hibino-intersound.co.jp/**

- ●商品写真やイラストは、実際の商品と一部異なる場合があります。
- ●掲載内容は発行時のもので、予告なく変更されることがあります。変更により発生したいかなる損害に対しても、弊社は責任を負いかねます。
- ●記載されている商品名、会社名等は各社の登録商標、または商標です。